# ИНСТРУКЦИЯ «СОЗДАНИЕ РОДИТЕЛЕМ УЧЕТНОЙ ЗАПИСИ РЕБЕНКА НА ГОСУСЛУГАХ»

Учетная запись ребёнка, не достигшего до 18 лет, на Госуслугах может быть создана (родителем) законным представителем;

## **Проверка информации о детях на портале Госуслуг**

Перед созданием учетной записи проверьте данные ребёнка, указанные в вашем личном кабинете;

Для проверки и добавления информации выполните следующие действия:

**Шаг 1;** Авторизуйтесь под учетными данными родителя на [gosuslugi.ru](https://www.gosuslugi.ru/) (рис.1)

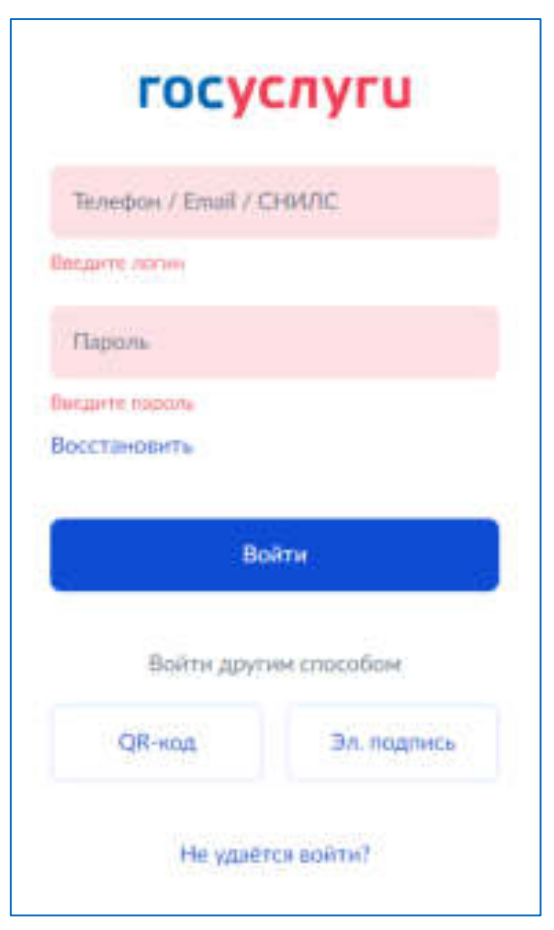

**Рисунок 1. Авторизация на Госуслугах**

**Шаг 2.** На главной странице перейдите в раздел **«Документы** → Семья и дети» (рис.2).

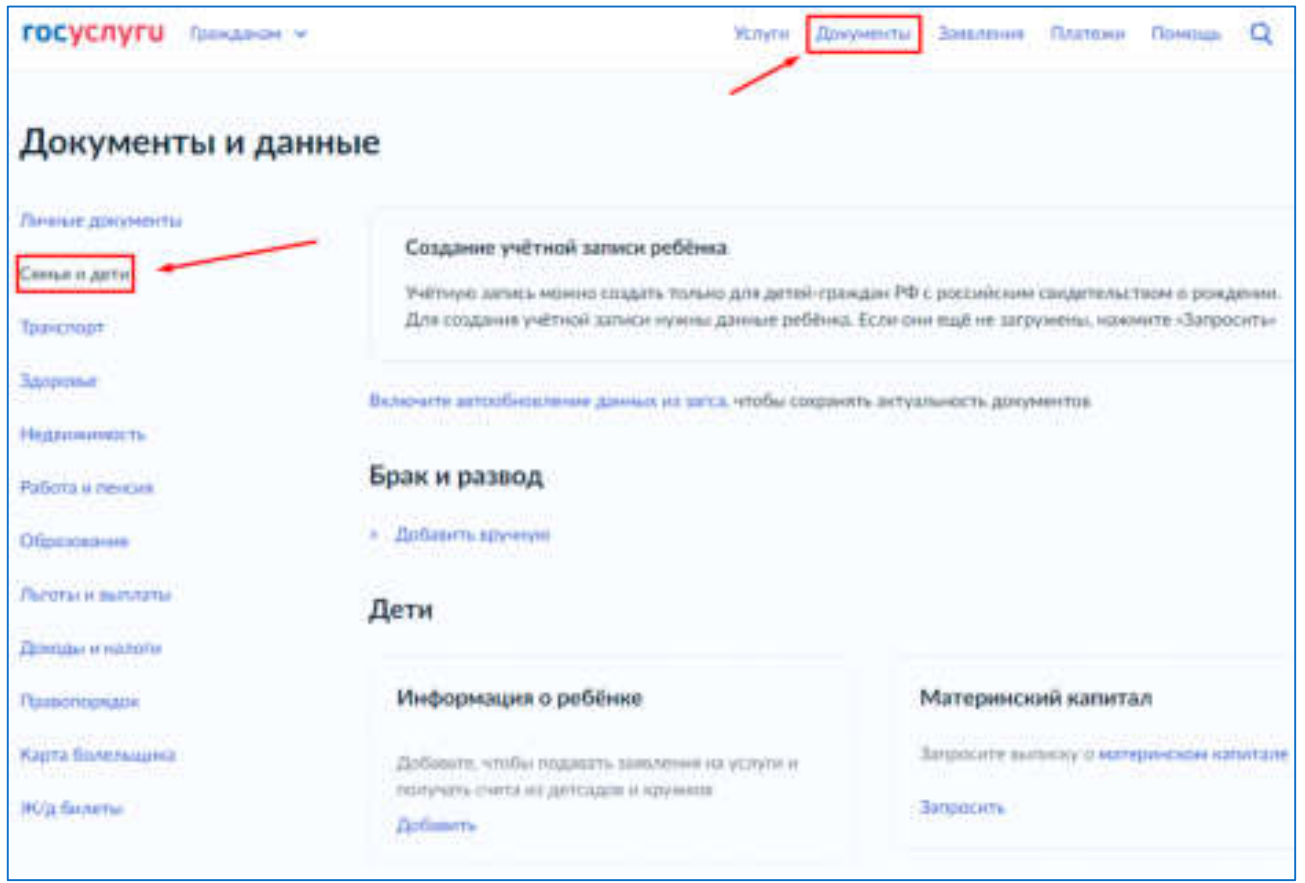

#### Рисунок 2. Раздел «Семья и дети»

**Шаг 3;** Если в блоке «Дети¬ информация о ребёнке отображается корректно, то вы можете сразу перейти к созданию учетной записи. Если ребёнок отсутствует в блоке «Дети», нажмите на кнопку «Добавить» (рис.3).

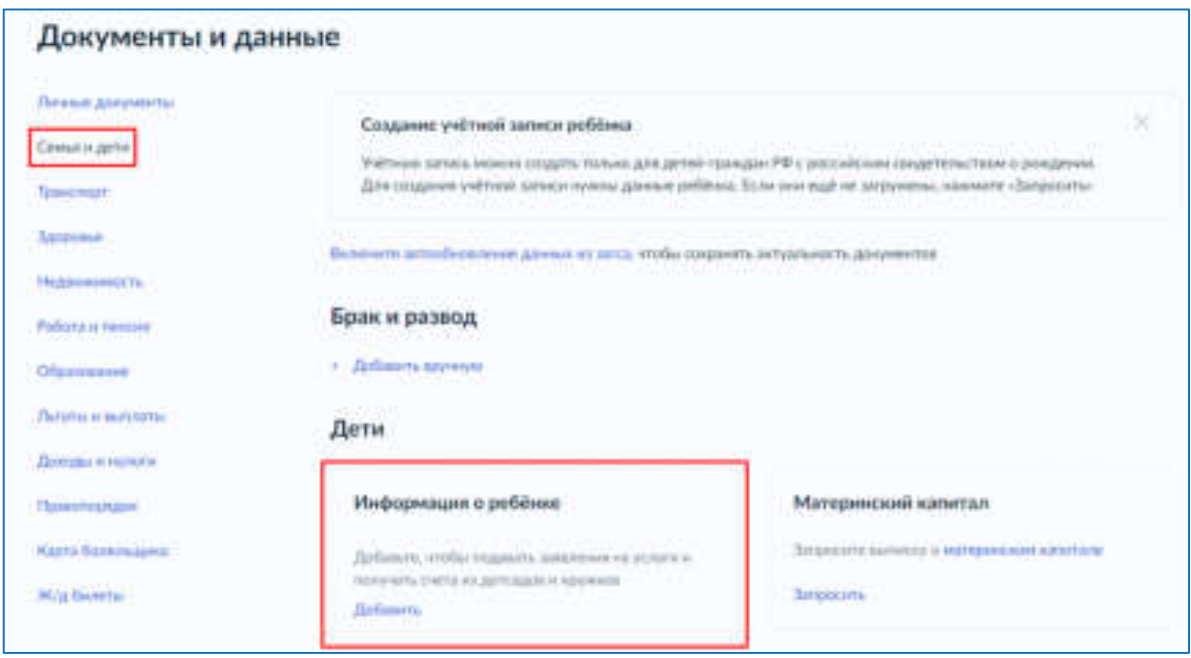

**Рисунок 3. Информация о ребёнке в блоке «Дети¬**

**Шаг 4;** В открывшемся окне введите необходимую информацию о ребёнке (рис;4);

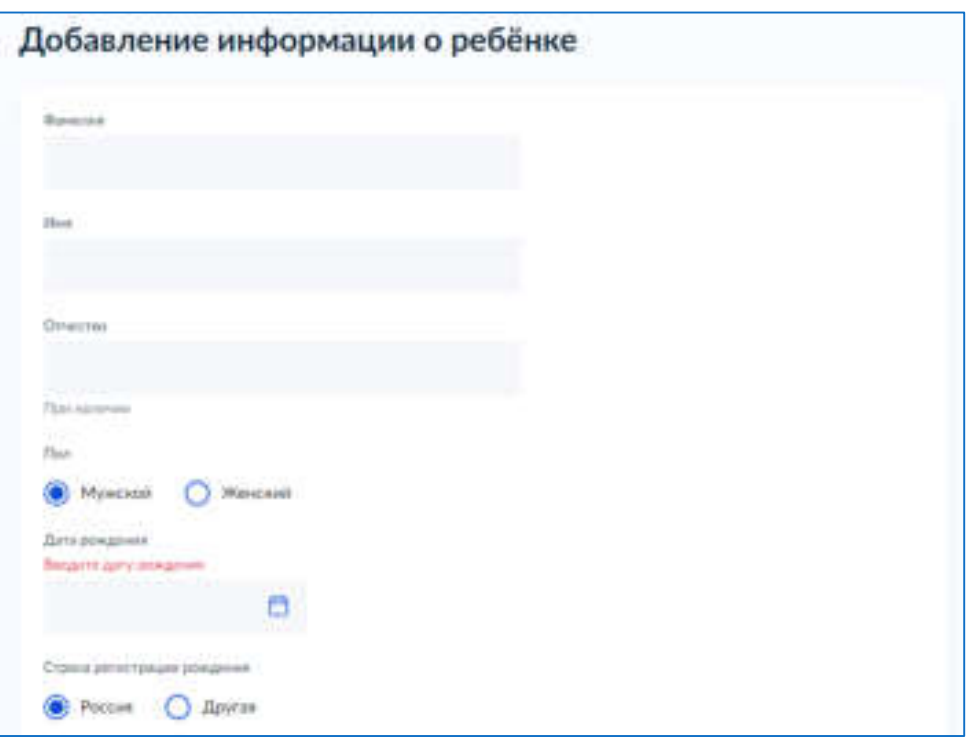

**Рисунок 4; Добавление информации о ребенке**

Также введите данные свидетельства о рождении и нажмите на кнопку «Сохранить» (рис.5).

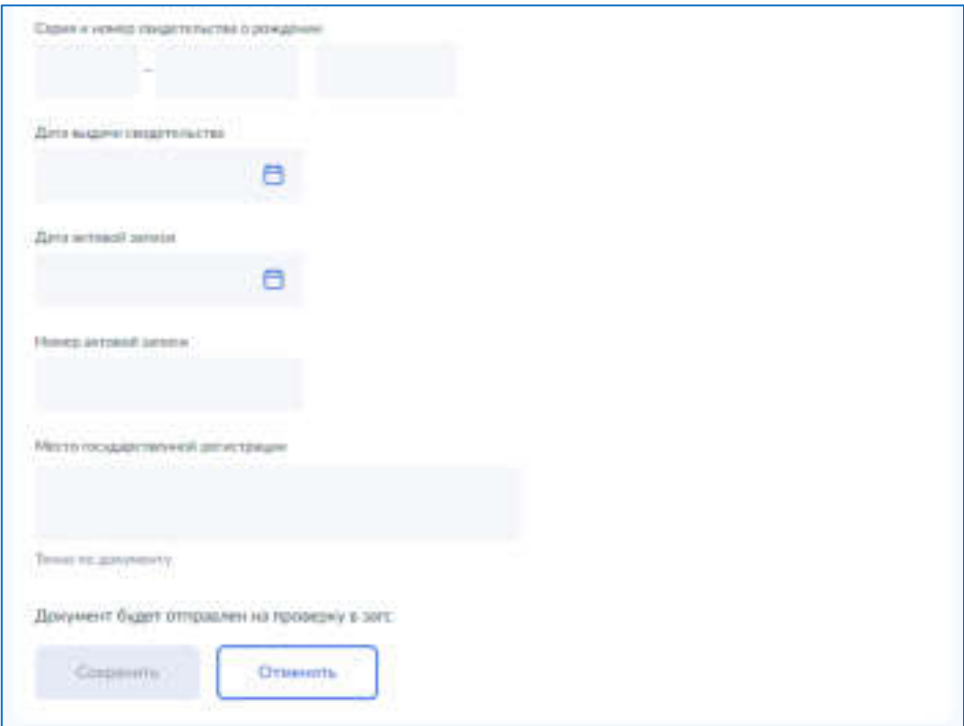

**Рисунок 5. Сохранение заполненной формы**

**Обратите внимание!** Учётную запись на портале Госуслуг можно создать только для детей с российским свидетельством о рождении;

**Шаг 5;** Запустите проверку свидетельства о рождении в ЕГР ЗАГС, нажав на кнопку «Запросить» (рис.6).

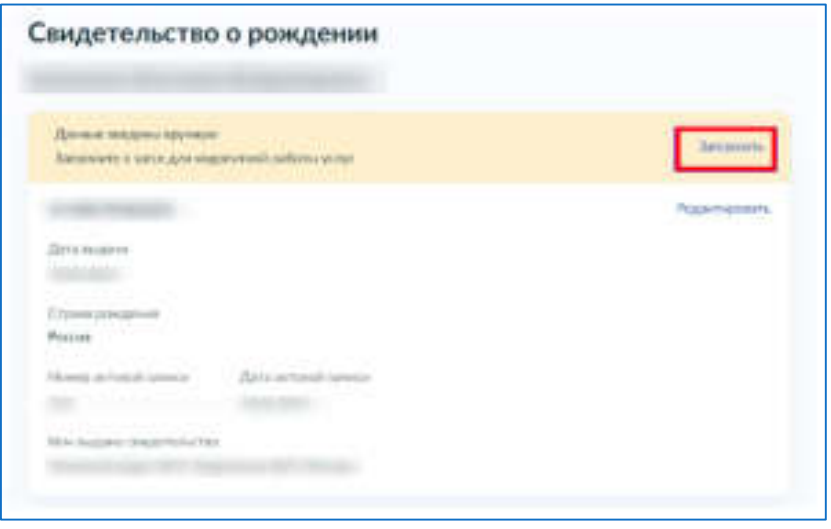

**Рисунок 6. Запрос на получение данных из ЕГР ЗАГС**

**Шаг 6;** Выберите ребёнка, установив галочку рядом с его именем, и нажмите на кнопку «**Отправить»**.

**Обратите внимание**, по умолчанию будет включен чекбокс «Автообновление для сохранения актуальности документов». <mark>Его необходимо отключить перед</mark> отправкой (рис.7).

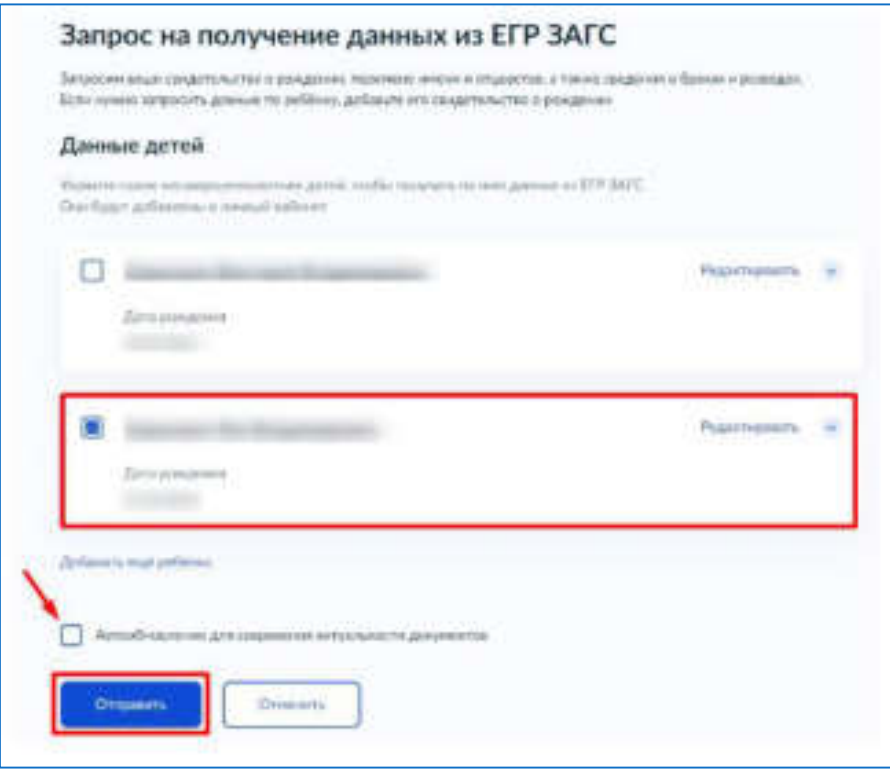

**Рисунок 7. Отправка запроса на получение данных из ЕГР ЗАГС**

**Важно!** Проверка может занять некоторое время (в среднем 15-20 минут); По завершении проверки у вас появится возможность создать учётную запись для ребёнка;

# <span id="page-4-0"></span>**Создание учётной записи ребёнка**

Для создания отдельной учётной записи для ребёнка необходимо выполнить несколько действий.

**Шаг 1;** Перейдите в раздел **«Документы → Семья и дети¬** и выберите ребёнка в блоке **«Дети¬** (рис.8).

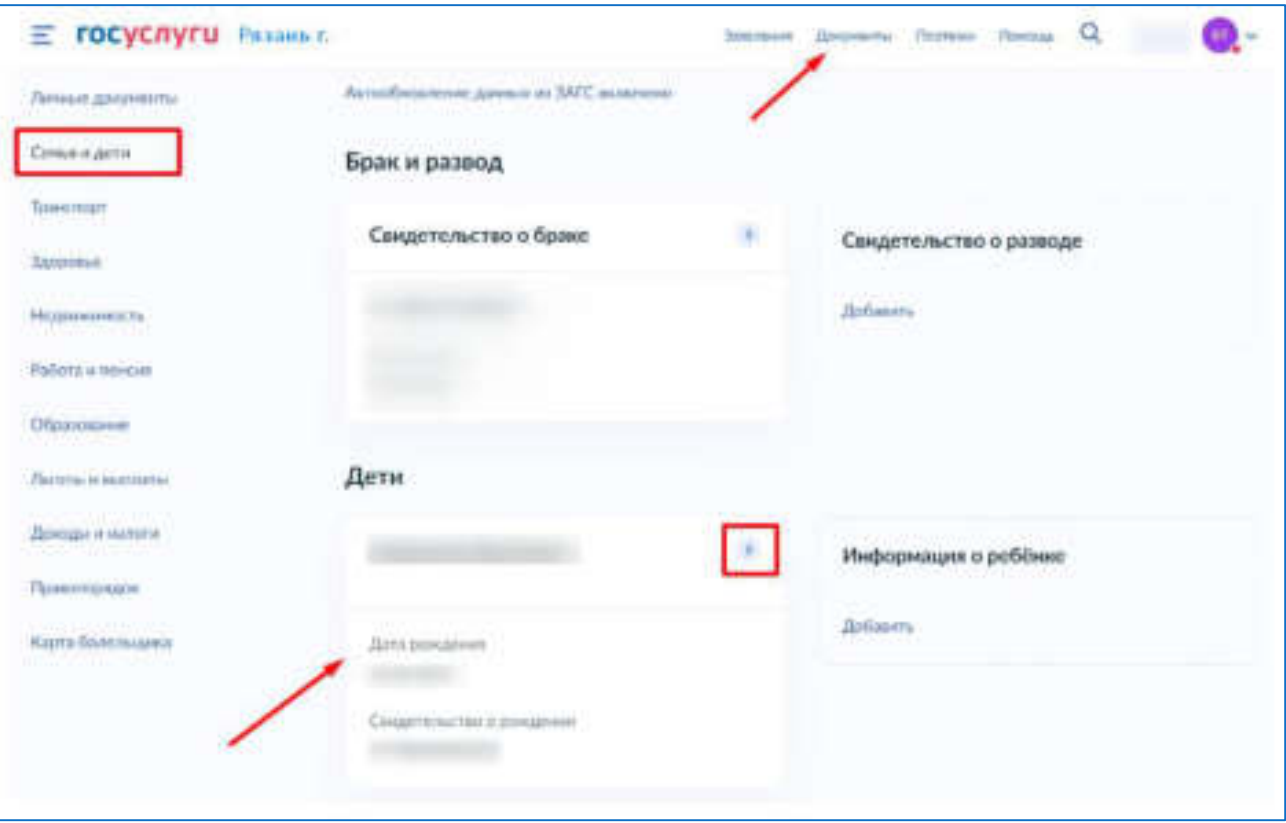

**Рисунок 8. Переход к информации о ребенке**

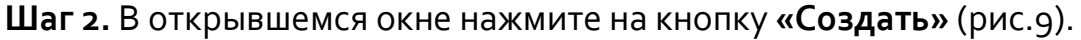

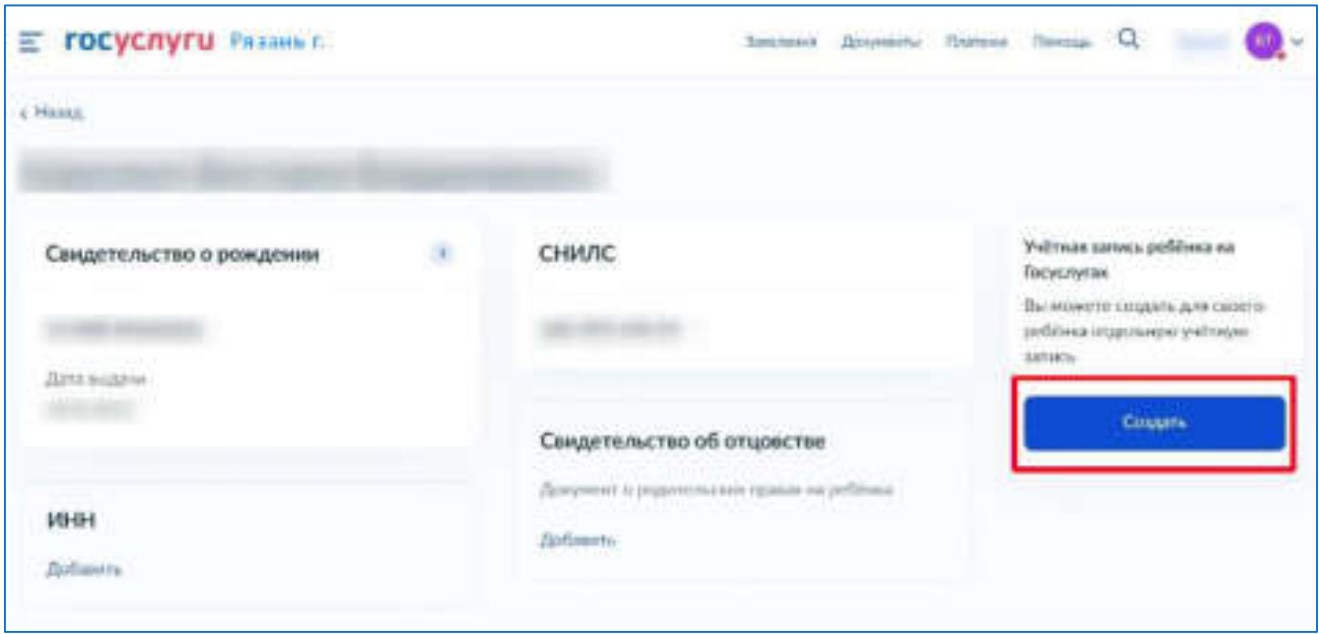

**Шаг 3;** Введите место рождения (как указано в свидетельстве о рождении) и адрес постоянной регистрации; Если адрес совпадает с вашим, нажмите на галочку для автозаполнения данного поля. Нажмите на кнопку «Продолжить» (рис.10).

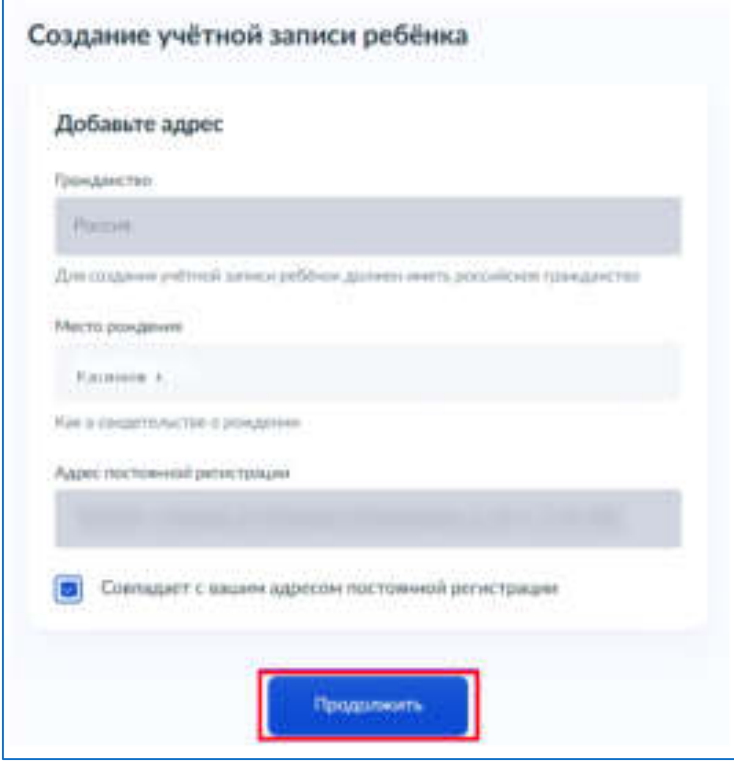

**Рисунок 10. Добавление адреса**

Шаг 4. Введите номер телефона ребёнка и нажмите на кнопку «Получить код».

Если вы не желаете указывать номер телефона, нажмите на кнопку «Пропустить» (рис.11).

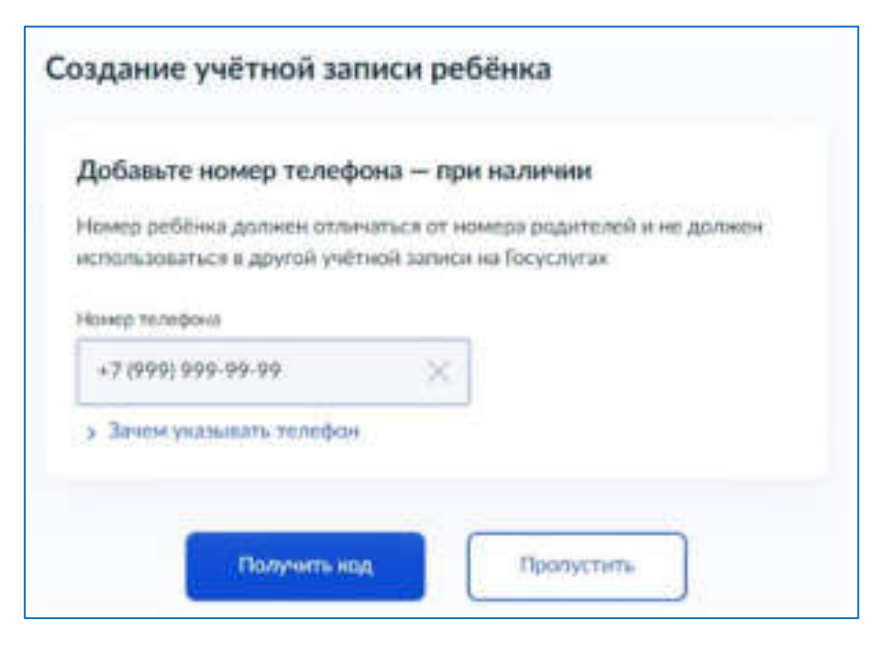

**Рисунок 11. Добавление номера телефона**

Телефон можно использовать для входа на Госуслуги и для восстановления пароля;

**Шаг 5;** Введите электронную почту ребёнка; На неё придёт ссылка для подтверждения создания учётной записи на Госуслугах.

Нажмите на кнопку «Продолжить» (рис.12).

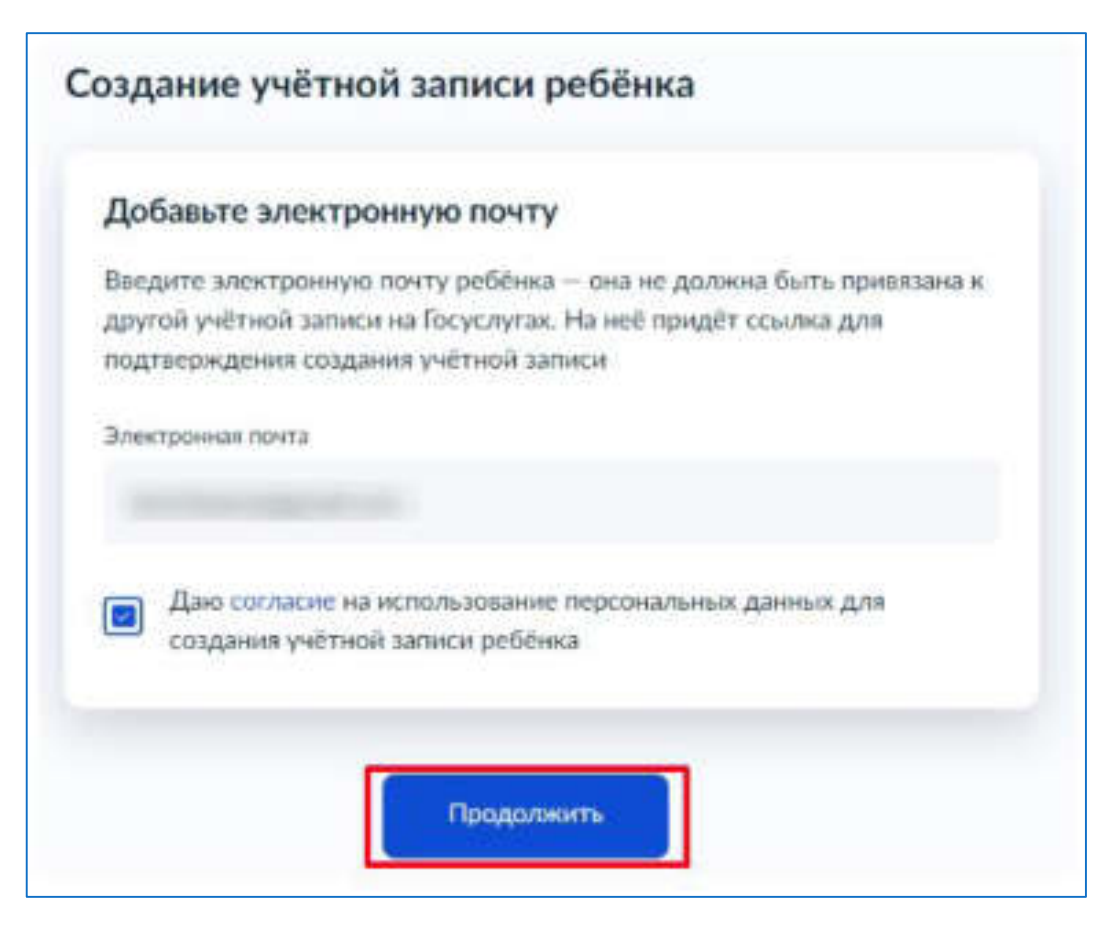

**Рисунок 12. Добавление электронной почты ребёнка**

На экране появится информация о том, что письмо для подтверждения электронной почты отправлено на указанный адрес (рис.13).

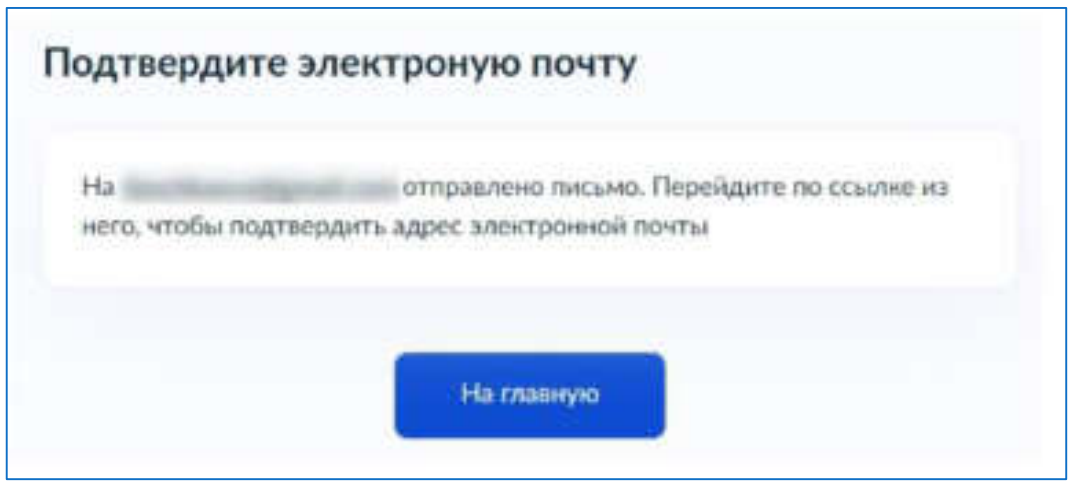

**Рисунок 13. Отправка письма для подтверждения e-mail** 

**Шаг 6;** Нажмите на кнопку **«Подтвердить адрес¬** в электронном письме, полученном по указанному адресу почты (рис.14).

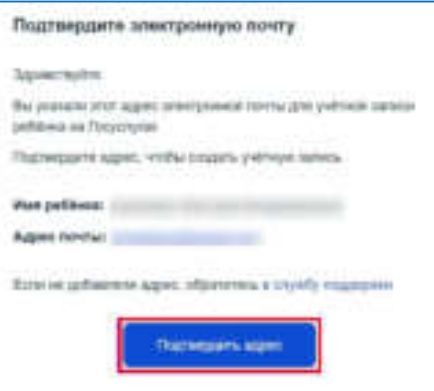

**Рисунок 14. Подтверждение e-mail** 

**Шаг 7;** Придумайте или сгенерируйте пароль для входа в личный кабинет ребёнка и нажмите на кнопку «Сохранить» (рис.15).

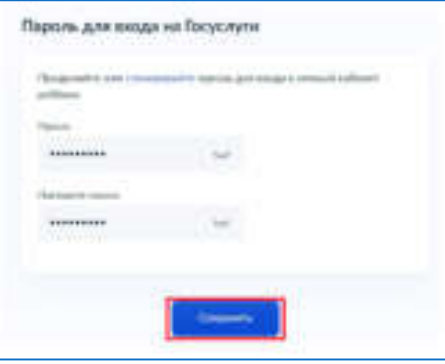

**Рисунок 15. Ввод пароля**

### **Требования к паролю:**

- 8 и более символов
- большие латинские буквы
- маленькие латинские буквы
- цифры
- символы (!\"\$%&'()+,-./:;<=>?@[]^\_{|}~);

После сохранения пароля процедура создания учётной записи ребёнка будет успешно завершена (рис.16).

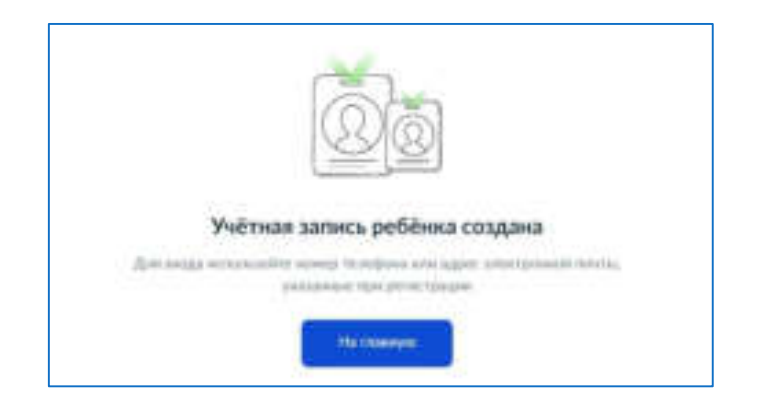

**Рисунок 16. Завершение процедуры создания учетной записи ребёнка**

#### **Восстановление пароля от учётной записи ребёнка**

Пароль от учётной записи ребёнка можно восстановить с помощью электронной почты или телефона (если он был указан); Также изменить пароль можно в личном кабинете родителя;

Для изменения пароля в личном кабинете родителя выполните следующие действия:

- 1. Выберите ребёнка в блоке «Дети», для которого необходимо сменить пароль.
- 2. Перейдите в настройки профиля, нажав на кнопку «Настроить профиль» в правом верхнем углу (рис.17).

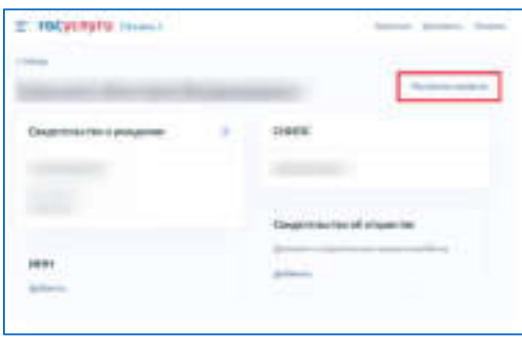

**Рисунок 17. Настройка профиля**

3. Нажмите на кнопку «Сменить пароль» (рис.18).

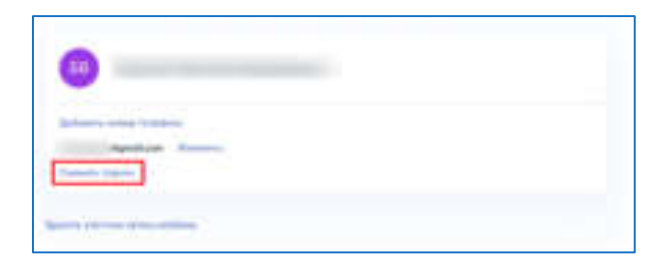

Рисунок **18. Кнопка «Сменить пароль»** 

4. После ввода текущего пароля появится окно для ввода нового пароля; Введите новый пароль и нажмите на кнопку «Сохранить» (рис.19).

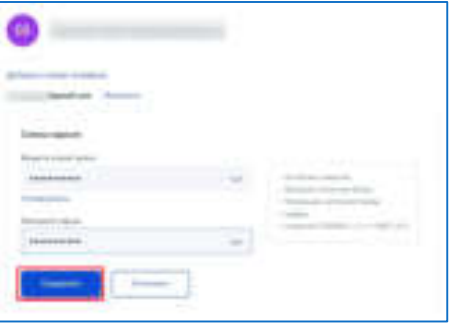

**Рисунок 19. Ввод нового пароля**

Также в настройках профиля вы можете в любое время добавить номер телефона, изменить электронную почту или удалить учетную запись ребёнка;